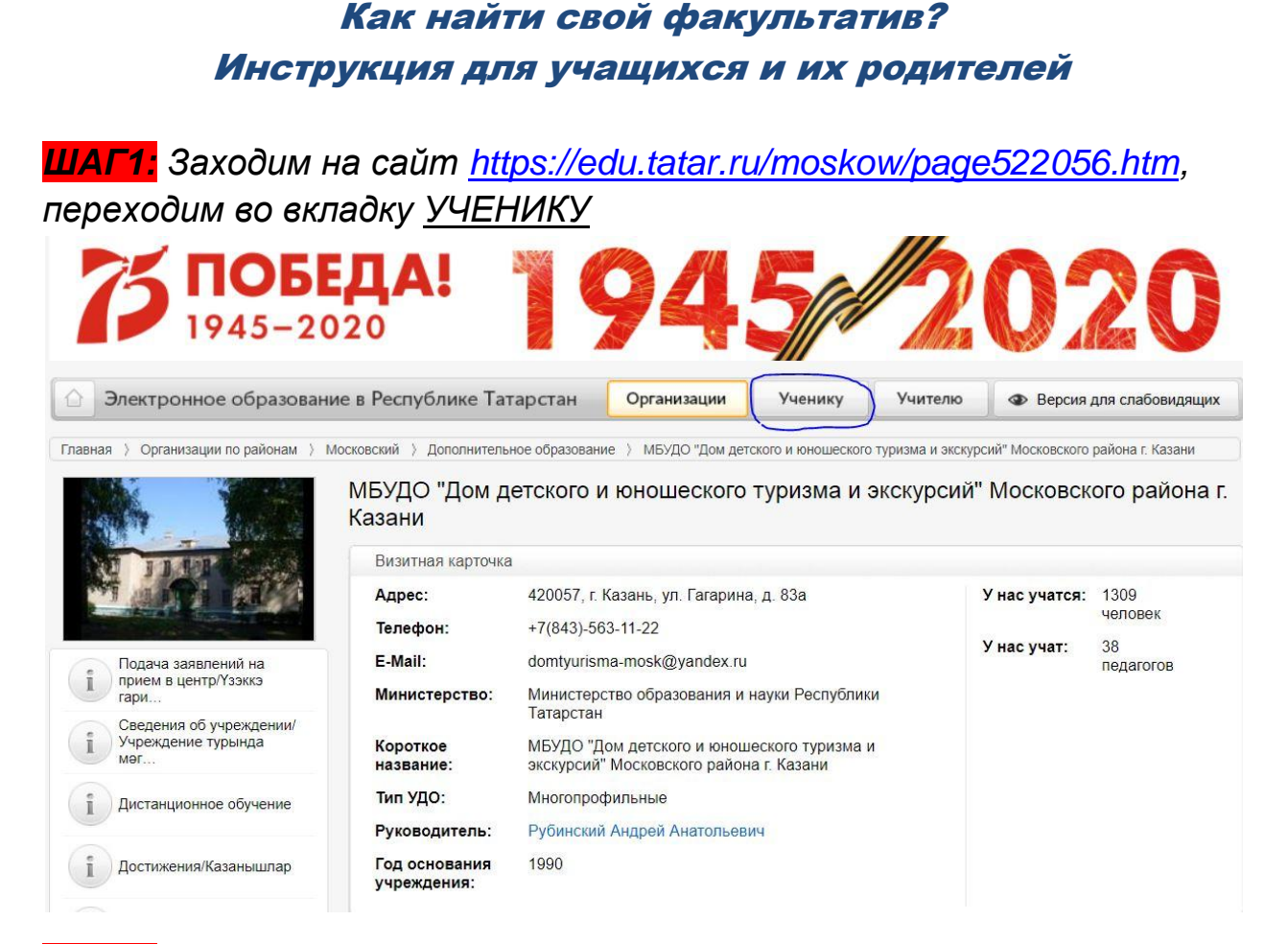

ШАГ2: На открывшейся странице находим тему факультатива, которую вам должен сообщить ваш преподаватель. На рисунке это «Физическая культура» (для примера). Жмём на него.

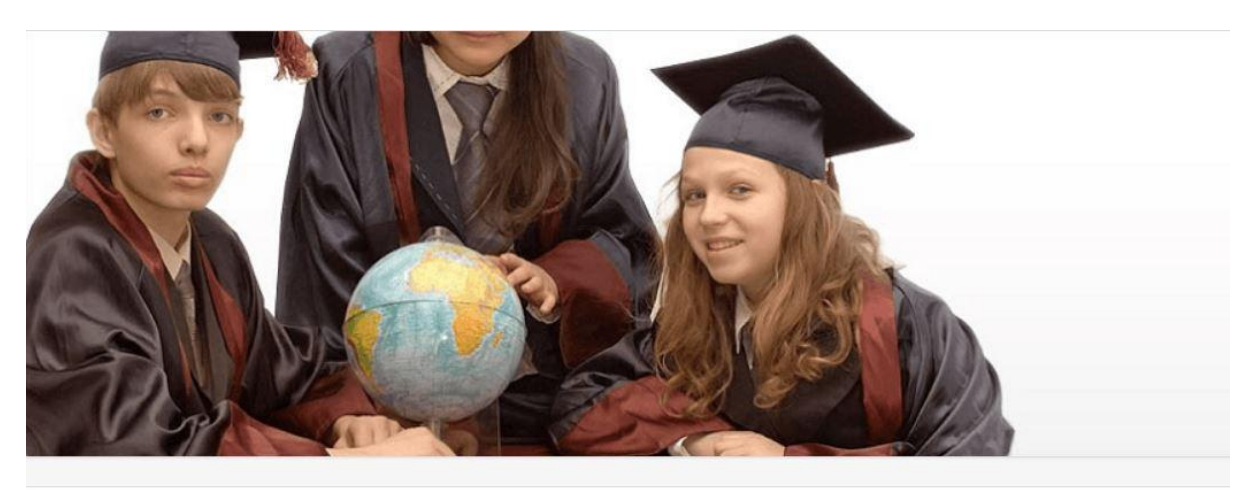

## Ученику - Виртуальные факультативы

- + Русский язык и литература
- + Обществознание
- + Физика
- + Информатика
- + Начальная школа
- + Татарский язык
- + География
- + Химия
- + Основы безопасности жизнедеятельности
- + Обучение детей с ОВЗ

+ Математика

- + Биология
- + Иностранный язык
- Физическая культура

Музыка

+ Родной язык

- + История
- + Экономика
- Технология
- Изобразительное искусство
- + Творческая деятельность
- + ИТ класс
- 
- 

*ШАГ3: Попадаем на страницу ввода логина и пароля. Вводим логин и пароль (их вам должен сообщить ваш преподаватель)*

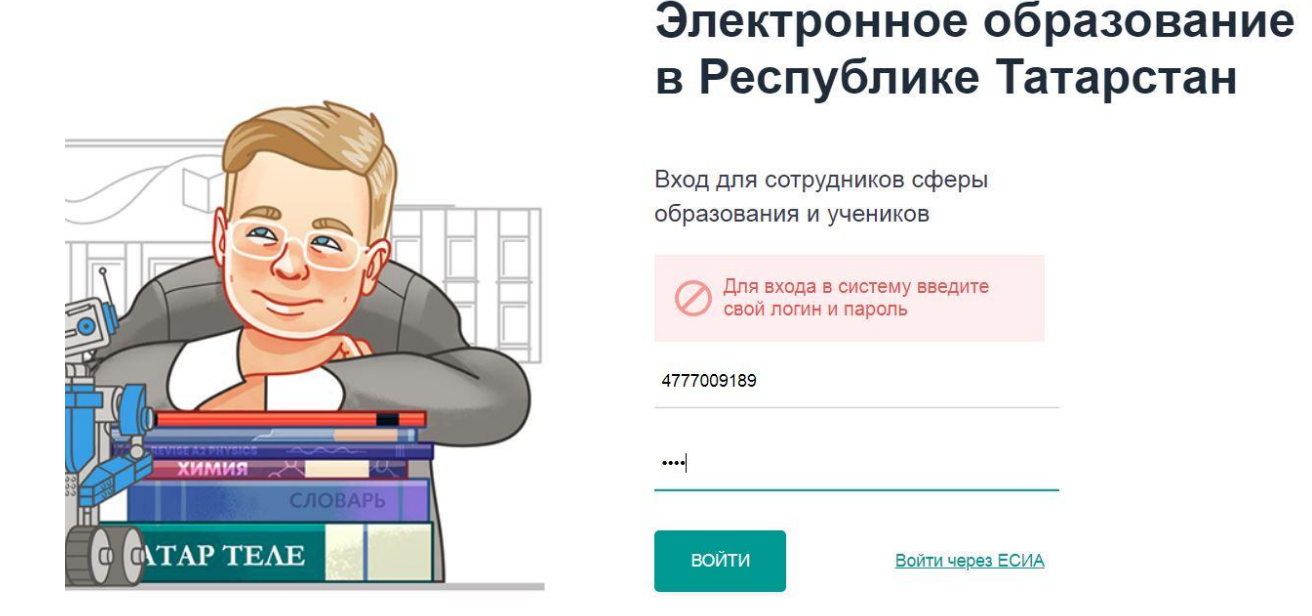

*Жмём ВОЙТИ. Попадаем в свой ЛК, жмём УЧЕНИКУ. (Мы это уже один раз делали см. ШАГ1)*

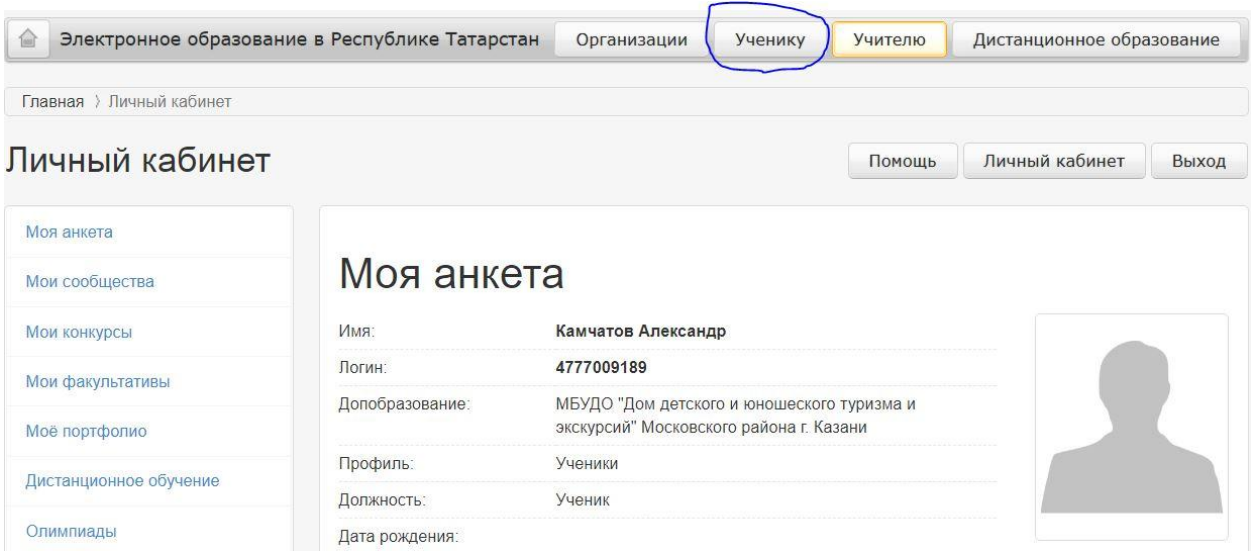

*ШАГ4: Снова оказываемся на странице «Виртуальные факультативы» (см ШАГ2) и снова жмём на свой факультатив (см рисунок ШАГ2, для примера это «Физическая культура»). Попадаем на страницу своего факультатива (в нашем примере это страница «Физическая культура). Жмём кнопку «ВИРТУАЛЬНЫЕ ФАКУЛЬТАТИВЫ» см.Фото на следующей странице.*

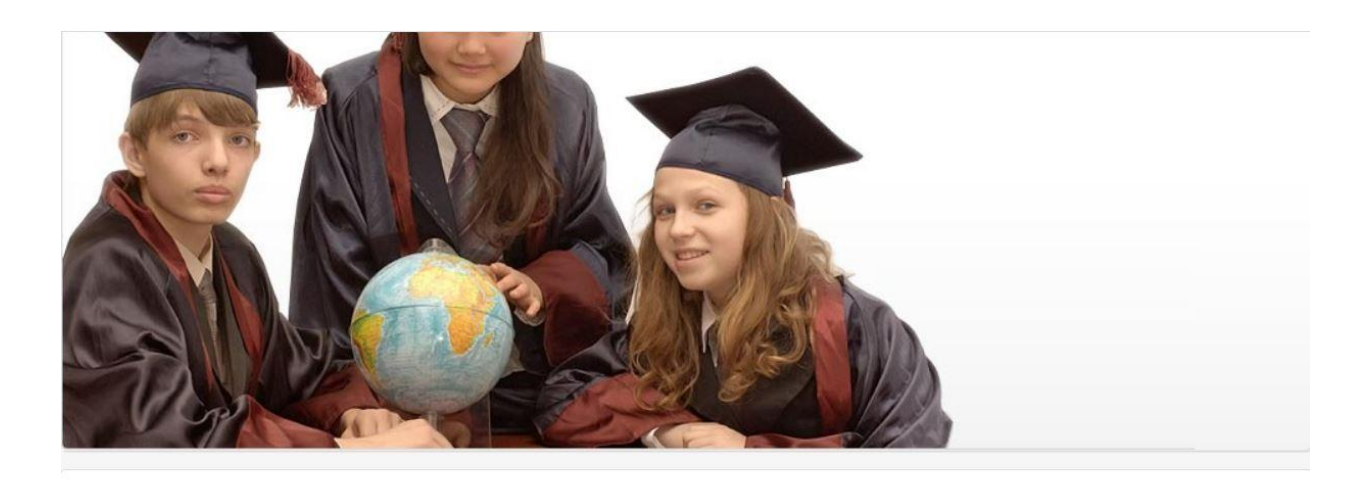

## Физическая культура

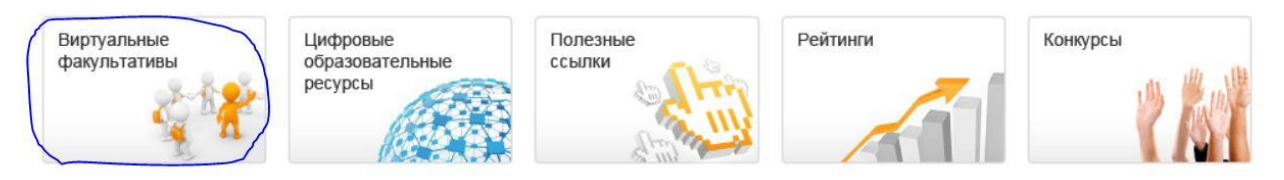

*На открывшейся странице видим все факультативы по теме «Физическая культура», которые ведут педагоги ДДЮТиЭ. Выбираем факультатив, который ведёт ваш преподаватель. (Факультатив «Велосипедный туризм» выбран для примера)*

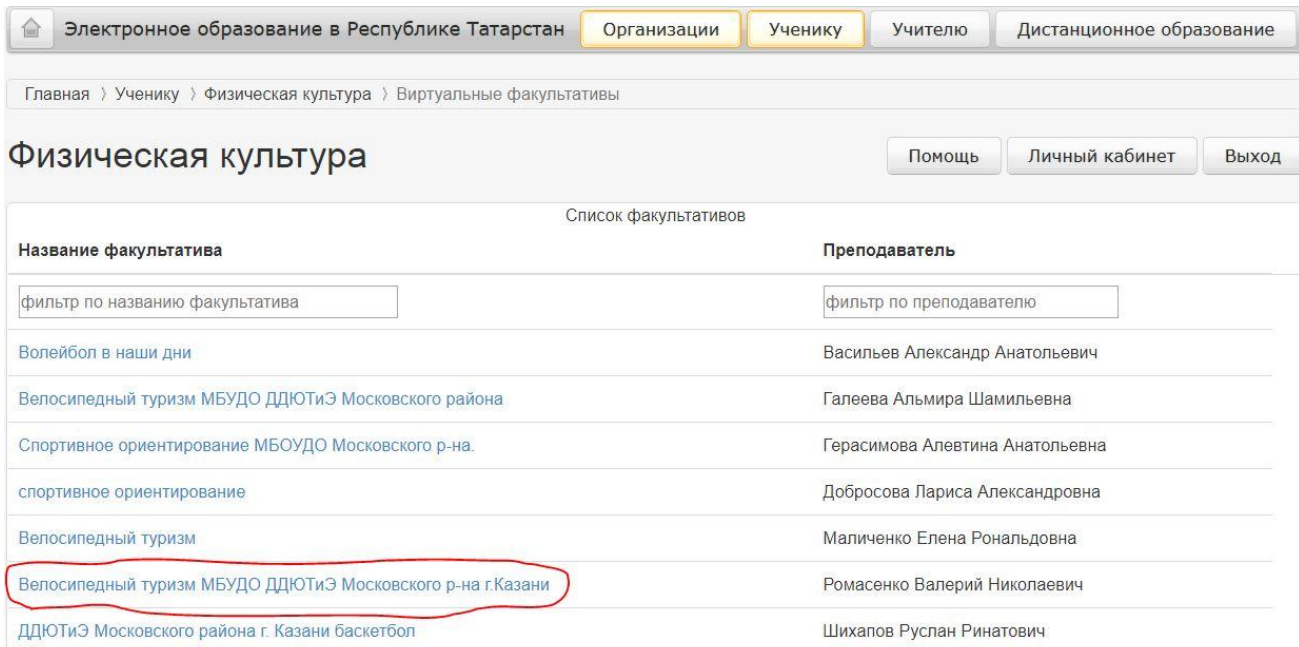

*ШАГ5: Жмём на выбранный факультатив. Попадаем на страницу выбранного факультатива. На этой страничке жмём «Записаться на факультатив» см.Фото.*

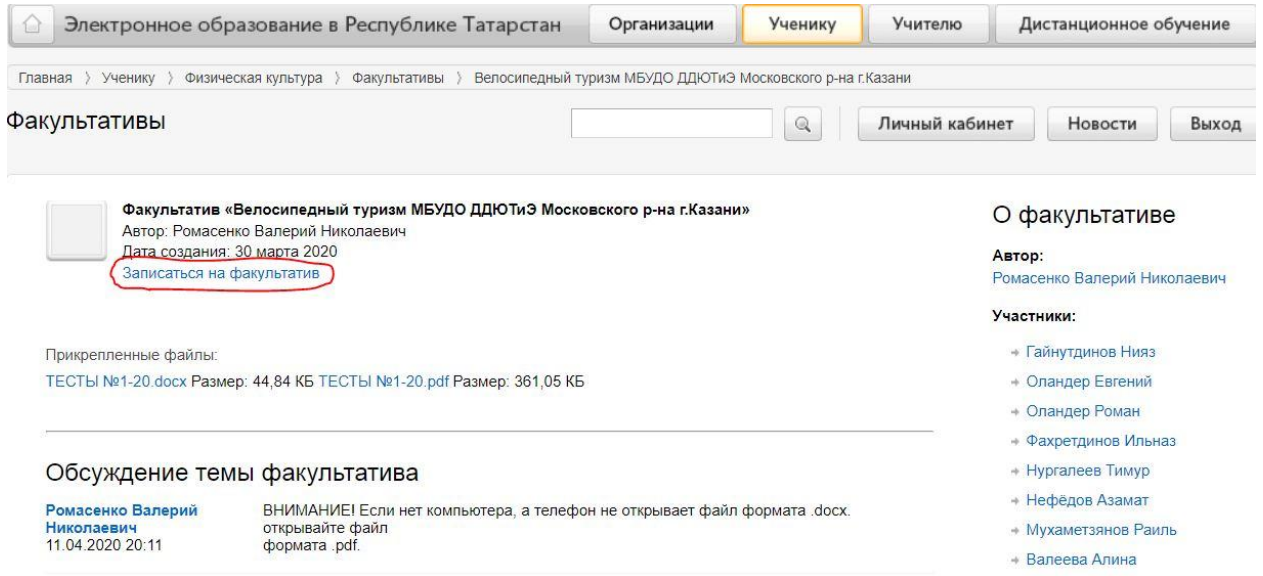

*После этого ваша фамилия появляется в списке участников. Теперь вы можете скачивать материалы и задавать вопросы преподавателю.*

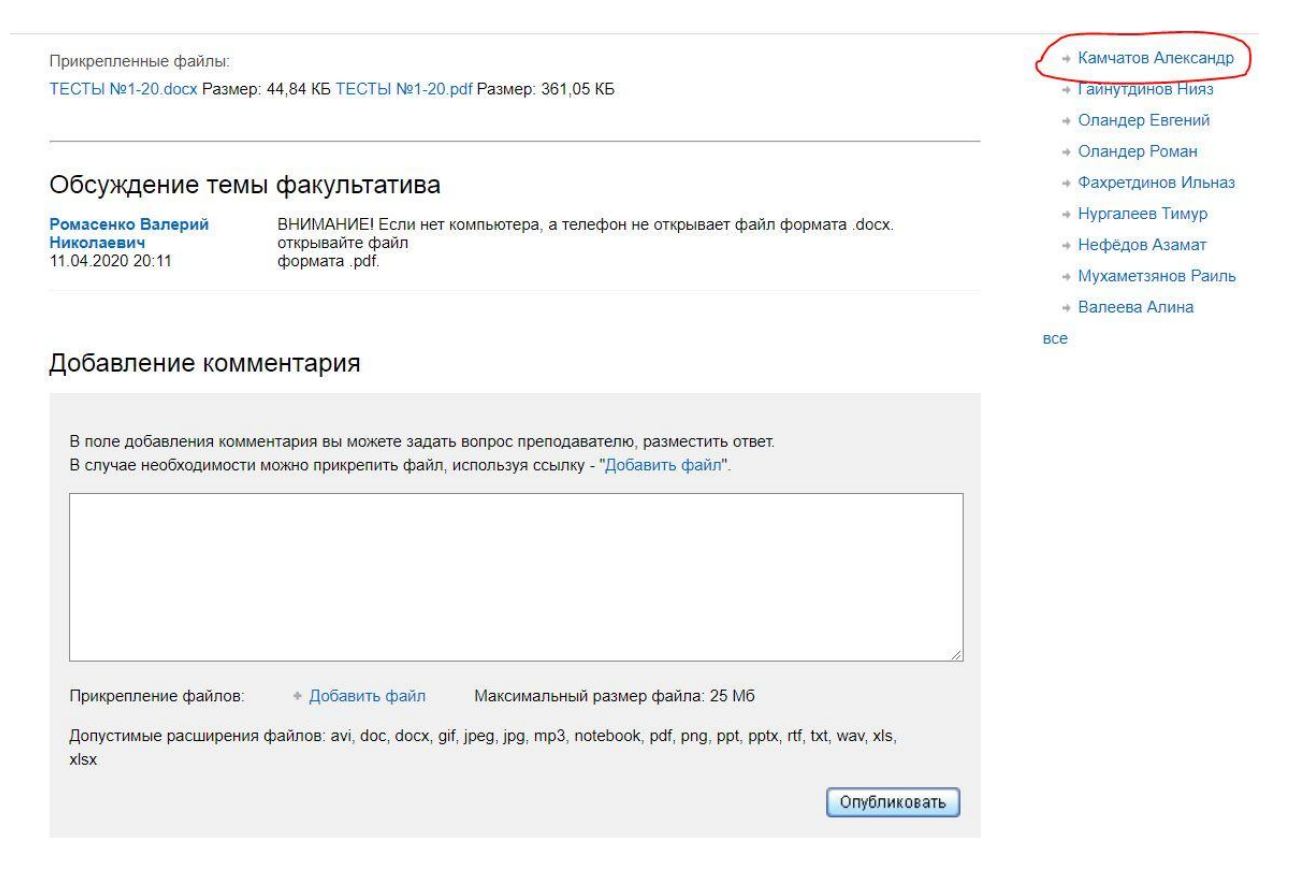

*Чтобы повторно заходить на свой факультатив, нужно каждый раз повторять эти 5 шагов.*